# **eVISIT**

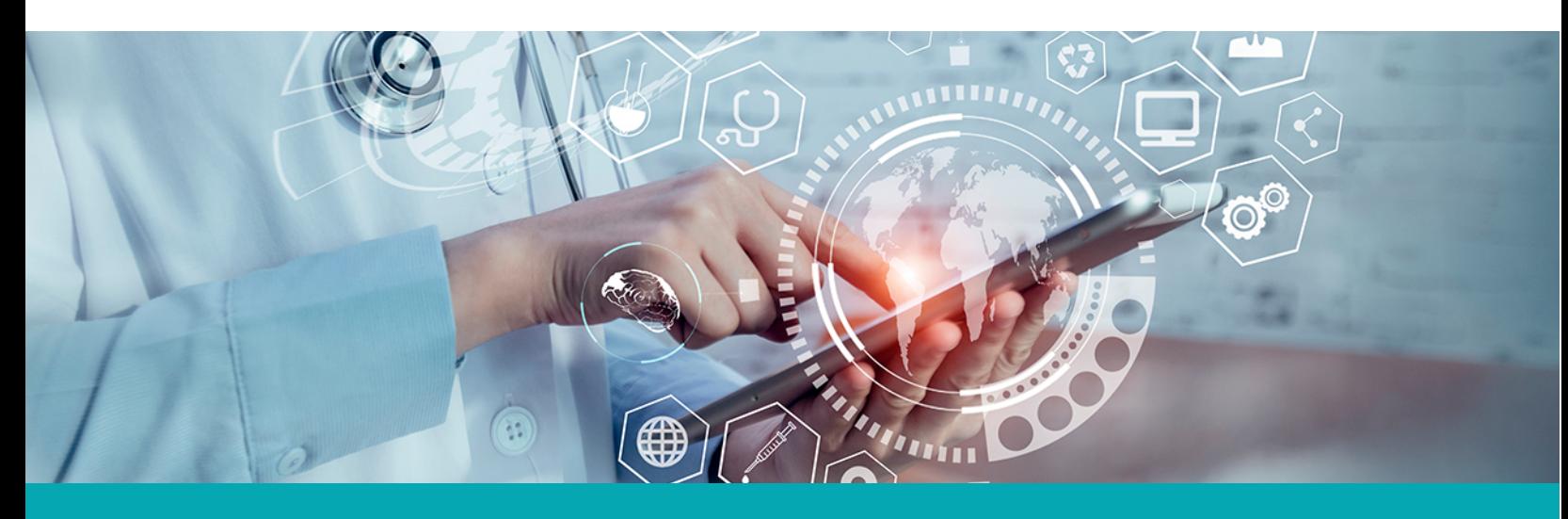

## **RELEASE NOTES** Visit History Page Table Redesign

### **What is it?**

The list of visits on the Visit History page is being redesigned to use a new table layout for managing visits.

## **Why is it useful?**

This new table layout improves consistency and makes it easier for providers and practice managers to manage previous visits on the visit history page.

#### **When should I use it?**

Use the visit history page to:

- Find information about past visits
- Chart visits (if charting is enabled)
- View chat history
- Write prescriptions (if ePrescribe is enabled)
- Download the visit summary
- Bill for a visit (if billing is enabled)

# **How does it work?**

#### **Physicians**

The old visit history page:

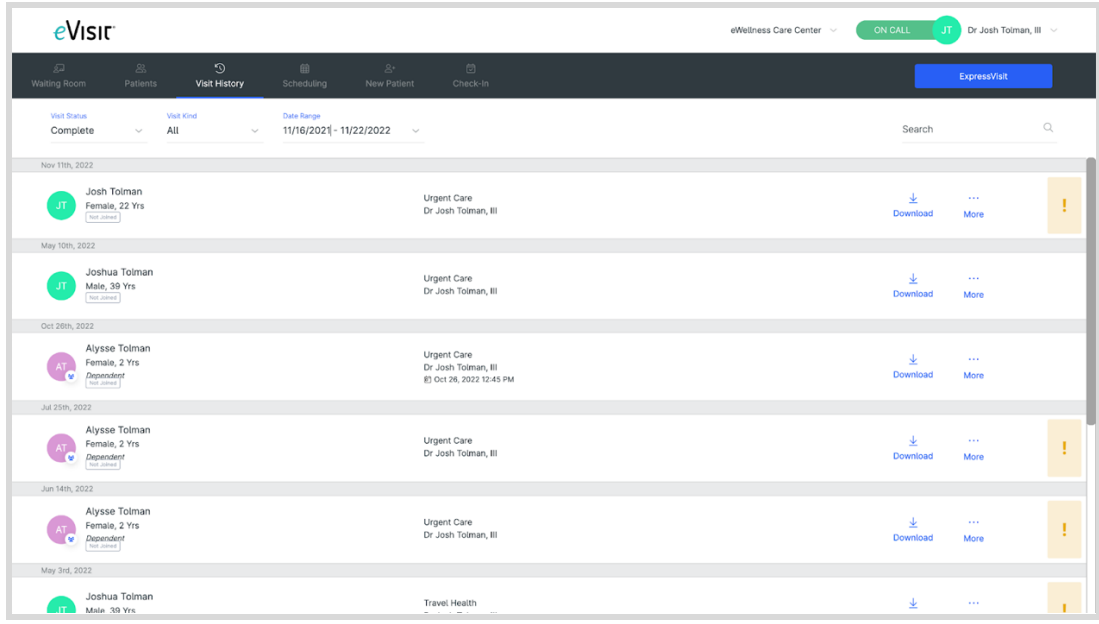

#### The new visit history page:

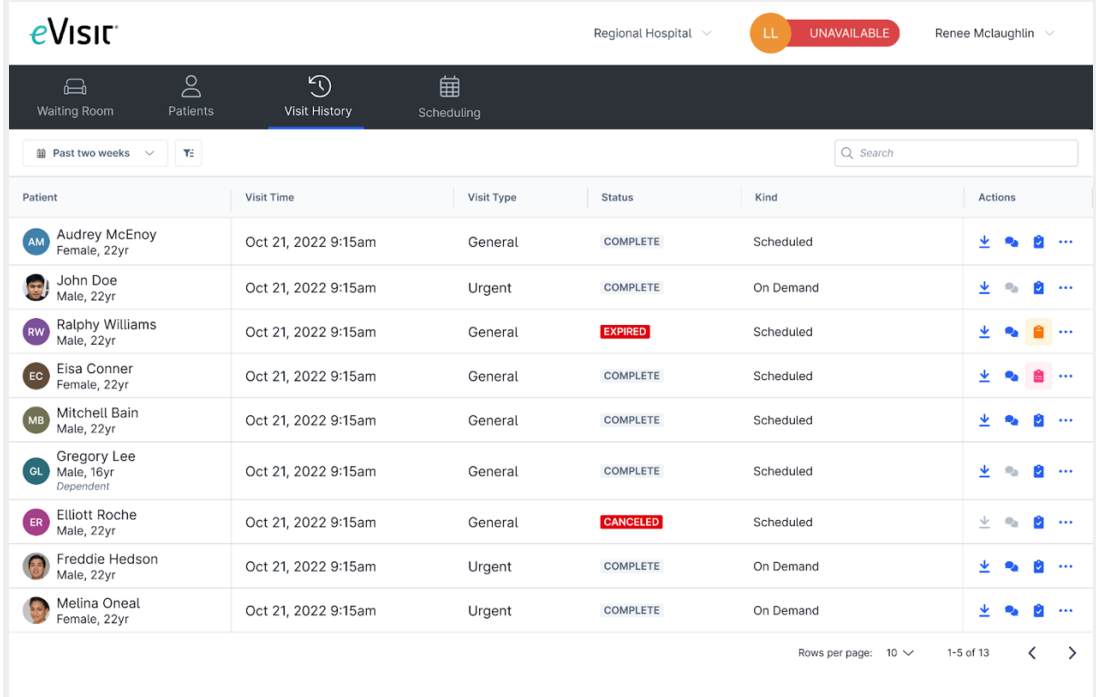

#### **Practice Owners & Visit Managers**

*Users with these roles see visits for all providers in the practice.*

The old visit history page:

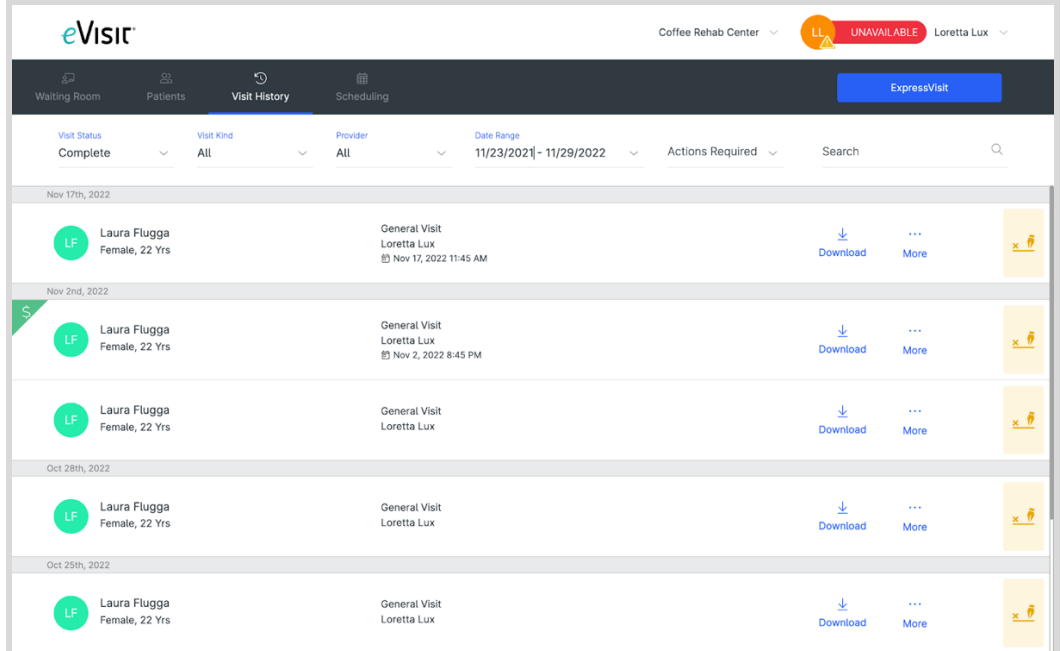

The new visit history page:

*A new column for "Provider" is available. As before the age can be filtered by provider.* 

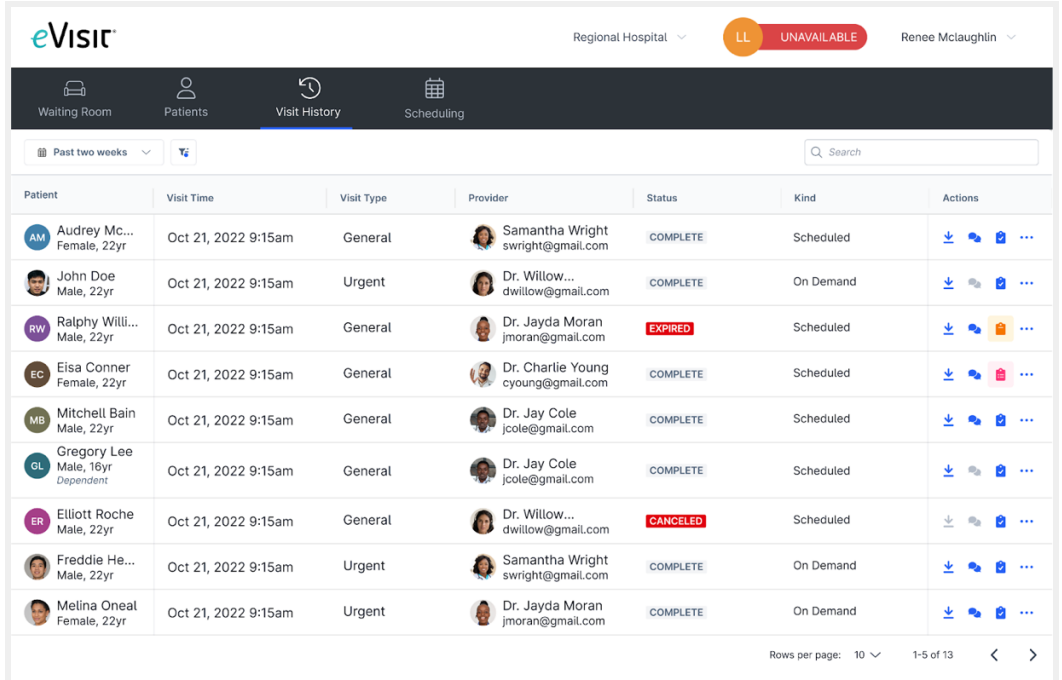

To see your visit history:

1. In the main navigation menu, click the **Visit History** tab

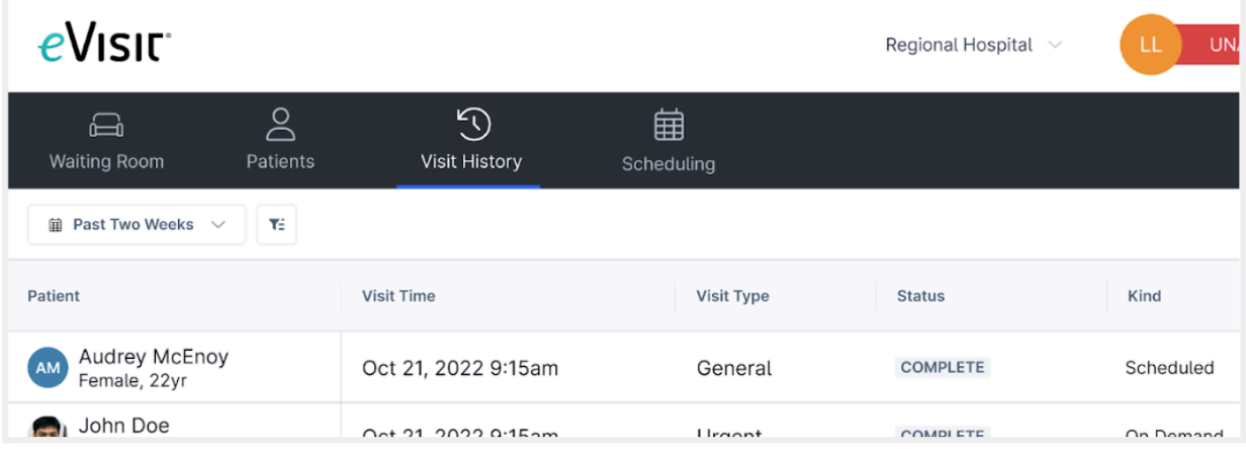

2. Use the filters to narrow in on a subset of visits

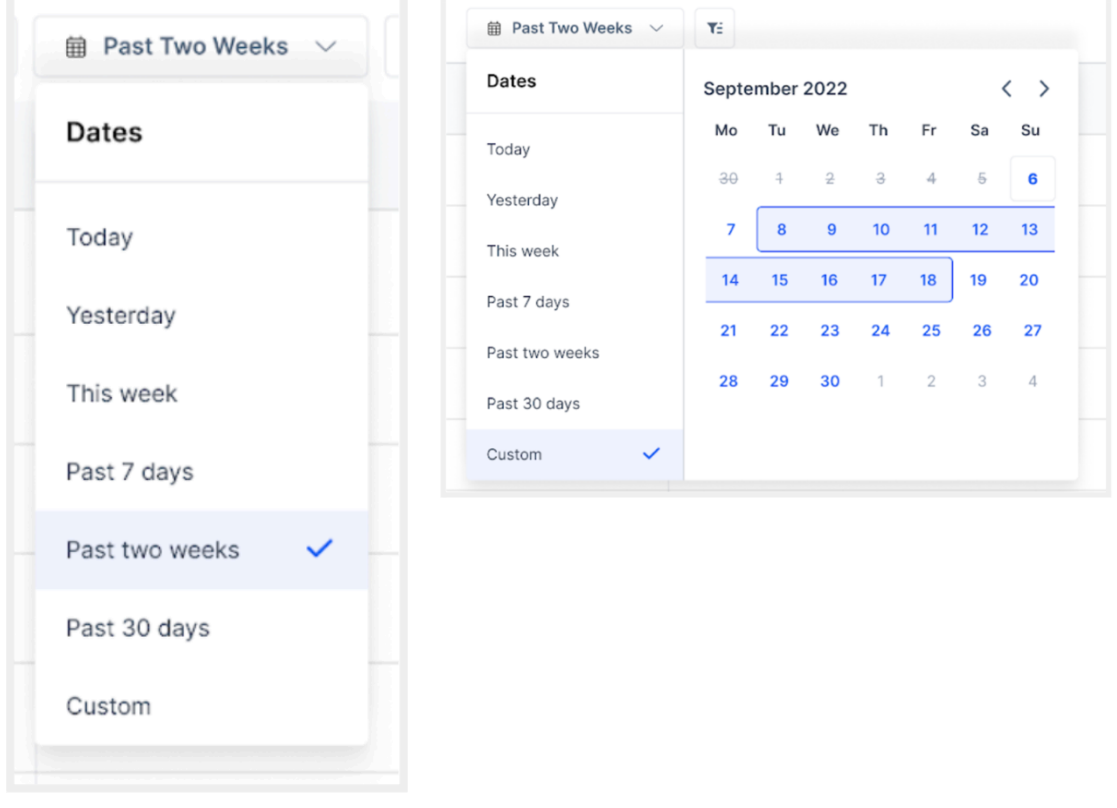

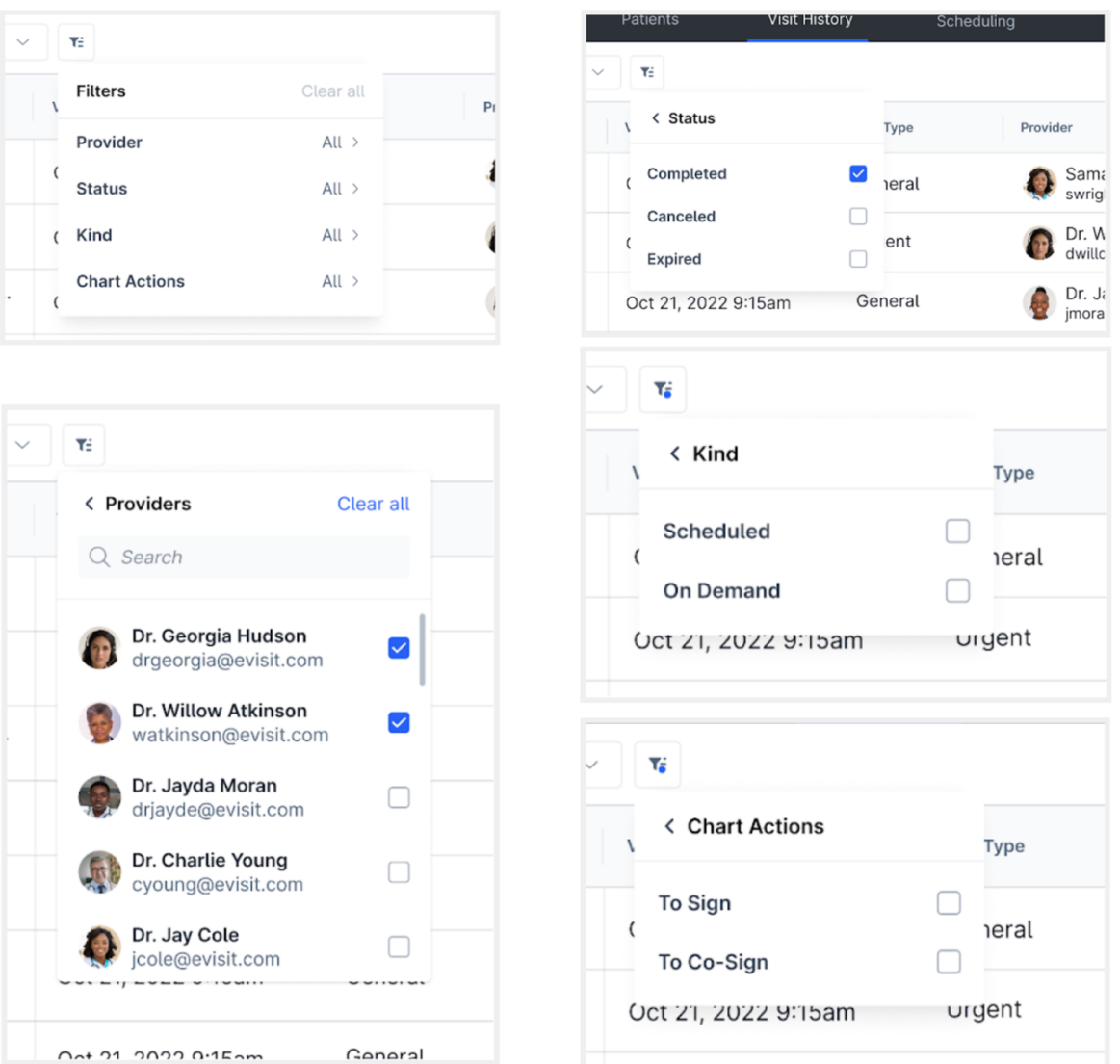

3. Or use search to find a visit by keyword

| Ŧä                                                |                 | Search<br>Q. |                              |
|---------------------------------------------------|-----------------|--------------|------------------------------|
| Provider                                          | <b>Status</b>   | Kind         | <b>Actions</b>               |
| Samantha Wright<br>$\bullet$<br>swright@gmail.com | <b>COMPLETE</b> | Scheduled    | ₩<br>$\bullet\bullet\bullet$ |
| Dr. Willow<br>dwillow@gmail.com                   | <b>COMPLETE</b> | On Demand    | ₩<br>$\cdots$                |

4. The new table layout shows key visit information:

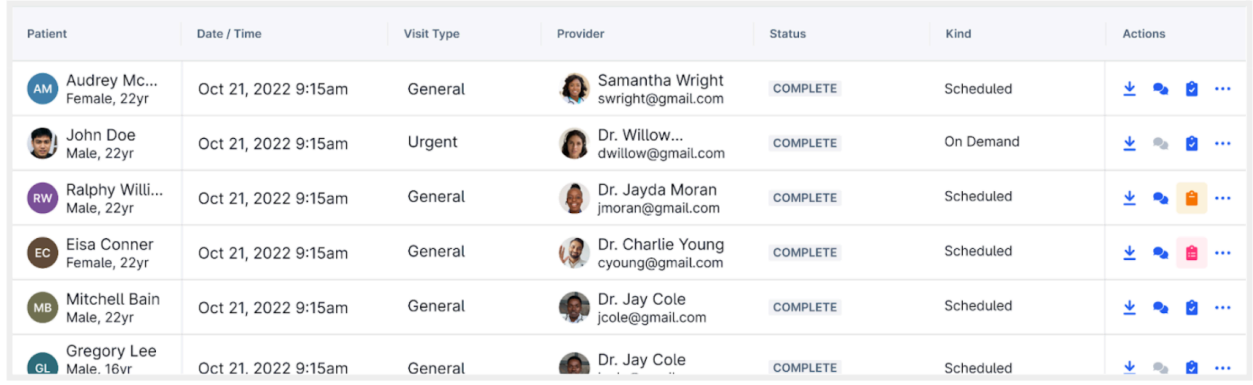

5. Use the actions (left to right) to download a summary, access chat messages, view the chart/identify unsigned charts (if you have a charting enabled), get more information (opens the sidebar).

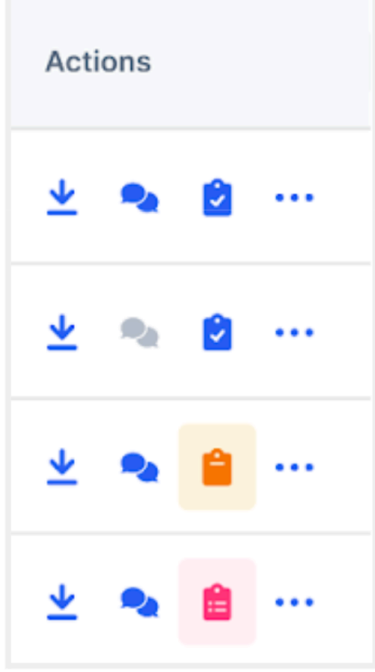

- Chat icons will be
	- o Grey for no chat history
	- o Blue for chat history
	- o Blue with indicator bubble for unread chat history
- Chart icons will be
	- o Blue for signed charts
	- o Orange for unsigned charts
	- o Pink for unsigned co-signatures

6. If payments are enabled on the practice, you'll see a new column indicating which visits have processed payments.

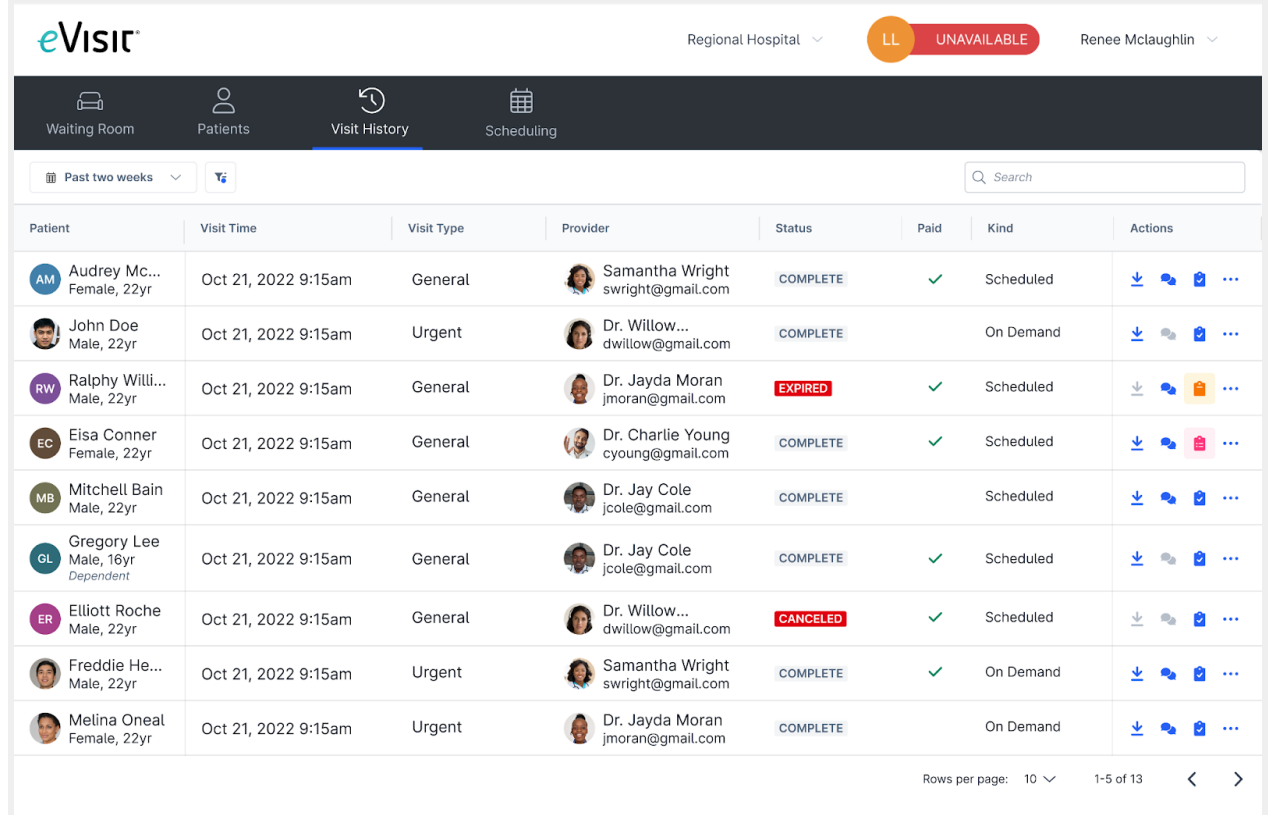

# **How do I get started?**

This new table layout will be available to all customers with the release.